# E

# **REX EVOLUTION SERIES SUPER STAR TRANSFORMERS 8 IN 1**

**Bluetooth Kontrollü Survivor Robot** 

Yazar:**Mustafa Kemal AVCI**

**BTBot**

#### Bağlantı Şeması

Survivor robotumuzun kurulumunu ve elektronik bileşenlerinin montajını tamamladıktan sonra aşağıdaki devre şemasına göre kablo bağlantılarını yapmalıyız.

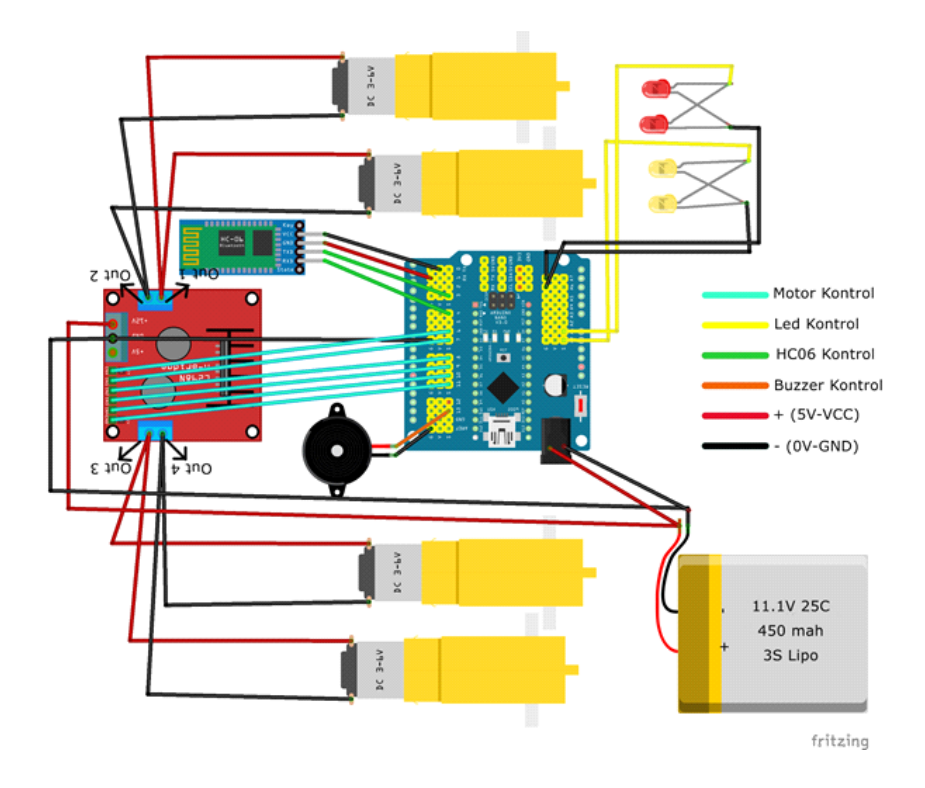

Sağ Motor (+) kutupları Out 1'e (-) kutupları Out 2'ye , sol motor (+) kutupları Out 3'e (-) kutupları ise Out 4'e bağlayın. Motor sürücü (L298N) üzerindeki Out1, out2, out3 ve out4 çıkışlarını sırasıyla IN1,IN2,IN3 ve IN4 pinleriyle kontrol edeceğiz. Sağ motor yön kontrolü için IN1 ve IN2 pinlerini sensör shield üzerindeki sırasıyla D7 ve D8 dijital pine bağlayın. Sol motor yön kontrolü için IN3 ve IN4 pinlerini ise D9 ve D10 dijital pine bağlayın. Sağ motor hız kontrolü için ENA pinini D6 pinine, sol motor hız kontrolü için ENB pinini D11 pinine bağlayın.

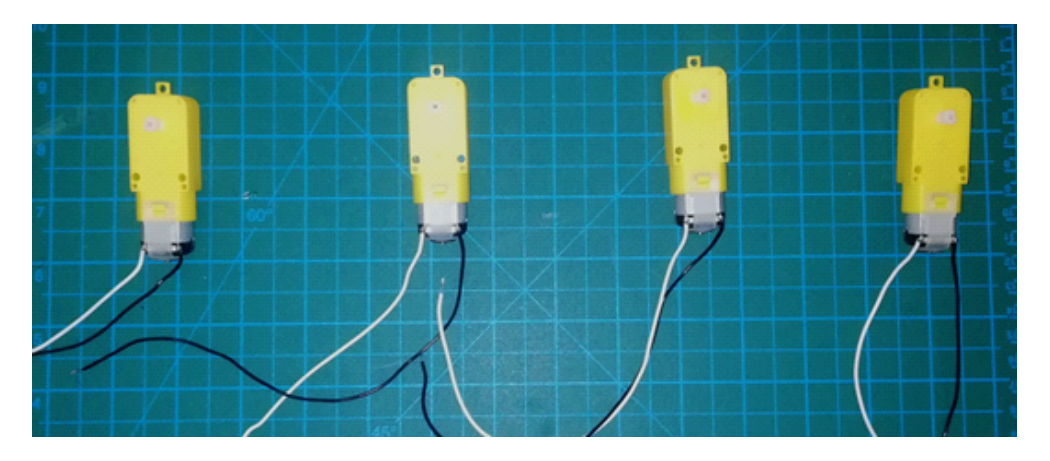

Motorları fotoğraftaki gibi 25-30 cm'lik kablo ile lehimlemelisiniz. Beyaz uçları (+), siyah uçları (-) kutup olarak kullanacağız. Bu halde motorların beyaz kablolarına (+) siyah kablosuna (-) kutbu bağladığımızda tekerlekler saat yönünde dönmektedir.

Klakson (korna) için kullanacağımız buzzer'ın uzun bacağını D13 pinine, diğer bacağını ise sensör shield üzerinde G olarak belirtilen herhangi bir GND pinine bağlayın.

Ön ve arka far amaçlı kullanacağımız ledlerin uzun bacaklarını sırasıyla A0 ve A1 pinlerine kısa bacaklarını ise GND hatlarından herhangi birine bağlayalım.

Hc06 bluetooth modülümüz mobil "Arduino Bluetooth RC Car" uygulaması ile iletisim kuracaktır. Bluetooth modülünün RX pinini D4 pinine TX pinini ise D3 pinine bağlayalım. VCC pinini shield üzerindeki 5V çıkışına, GND pinini ise shield üzerindeki herhangi bir G pinine bağlayalım.

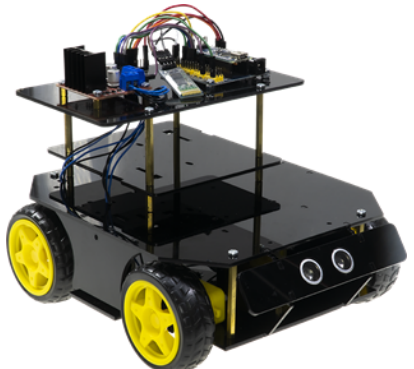

Son olarak sisteme güç bağlantısı yapmalısınız. 7-12V aralığındaki pil gücünüzün (+) ve (-) uçlarını çoğaltmalısınız. Şemada göreceğiniz gibi (+) ve (-) uçların birer tanesini motor sürücü modülüne birer tanesinde Sensör Shield'a takılması gerekmekte. Pil bağlantısını sağladıktan sonra, sensör shield daki herhangi bir GND pininden motor sürücüdeki GND klamensine bir kablo daha çekerek, ortak GND hattına bağlantıyı sağlamalısınız.

#### **Kodlama**

mBlock 5 yazılımını başlatıp aygıt kütüphanesinden R.E.X 'i ekleyerek kodlama aşamasına geçelim.

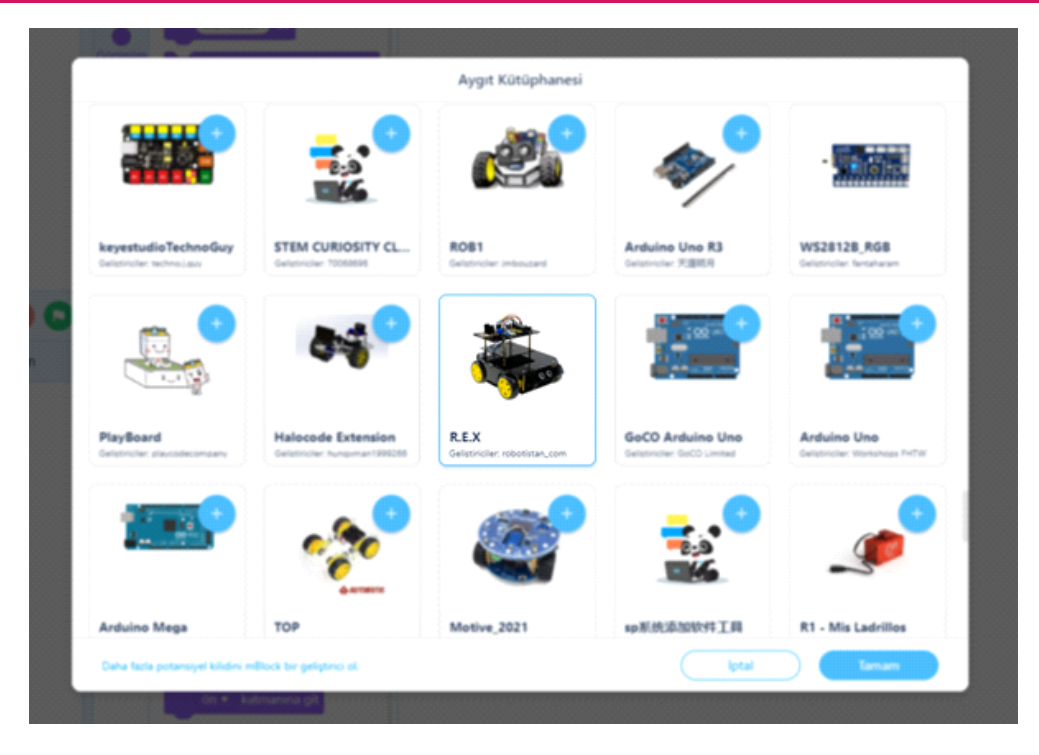

Algoritmamız şu şekilde olacak;

- 1. Başla
- 2. Motorları tanımla
- 3. Bluetooth'u tanımla
- 4. Hız Kontrolü için değişken tanımla
- 5. Bluetooth bağlantısı varsa iletiyi oku
- 6. İletiye göre tepki ver
- 7. Dur

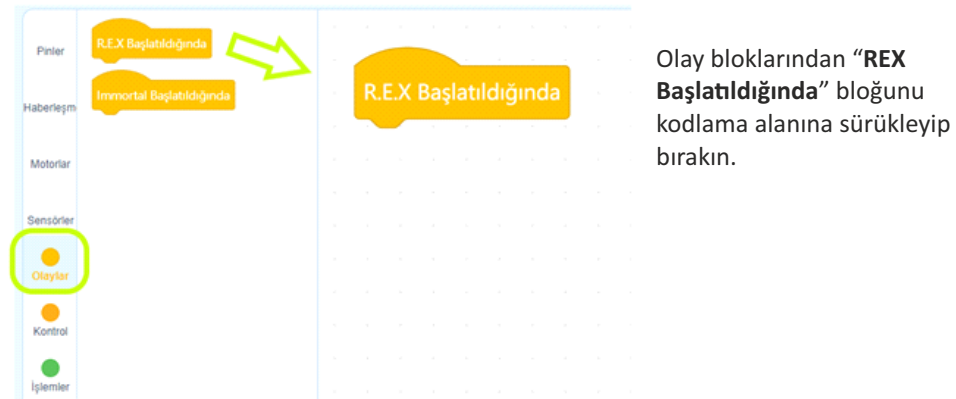

görseldeki gibi "REX Başlaldığında" bloğunun alna sürükleyip bırakın. Devre şemasındaki pin tanımlamalarını gerekli yerlere görseldeki gibi yazınız.

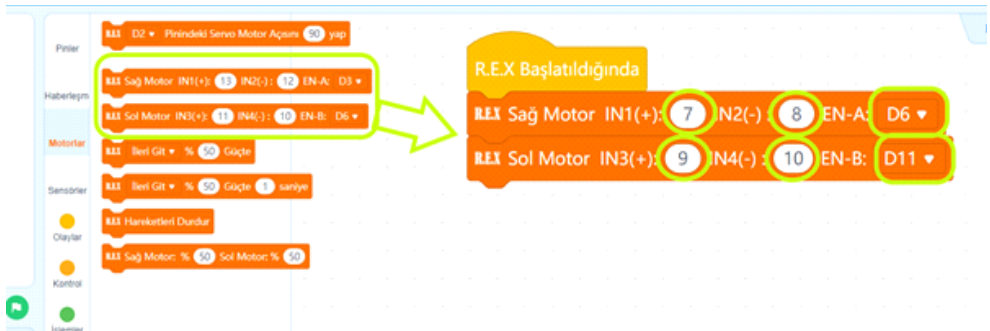

"Haberleşme" kategorisindeki Bluetooth tanımlama bloğunu görseldeki gibi bulup motor tanımlama bloklarının altına yerleştiriyoruz. Ardından pin numaralarını devre şemasındaki numaralarla aynı olacak şekilde görseldeki gibi değişriyoruz. "Önbelleği temizle" bloğu ile bağlanmızdaki olası ön bellek sorunlarını kaldırıyoruz.

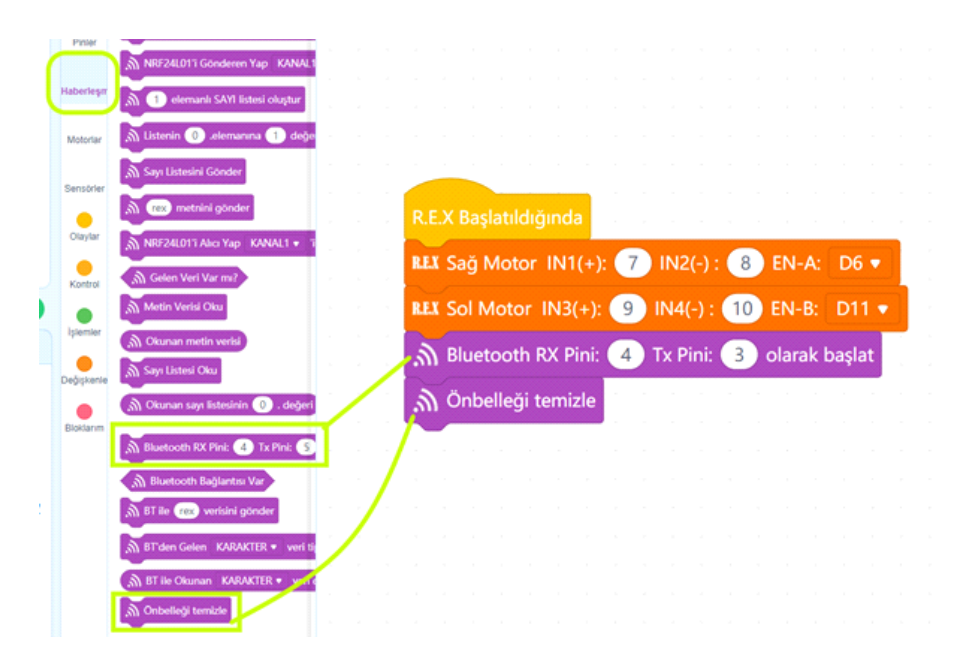

Arduino Bluetooth RC Car mobil uygulamasından gelecek hız ayar karakterine göre motor hızlarını ayarlamakta kullanacağımız hız değişkenini oluşturmak için "Değişkenler" kategorisine girip aşağıdaki görseldeki yolu izleyerek değişkenimizi oluşturuyoruz.

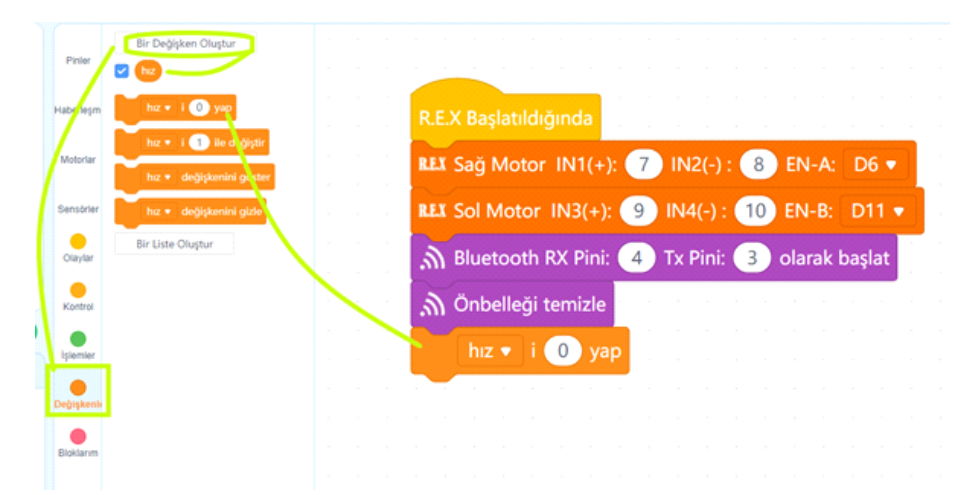

Simdi sırada sürekli olarak bluetooth bağlantısını kontrol edip, gelen veri olduğunda, bunu belirli karakterlerle karşılaştırarak, robotumuzun istediğimiz tepkilerini vermesini sağlamak var. Bu işlemleri "Kontrol" kategorisindeki sürekli tekrarla bloğunun içinde yapacağız.

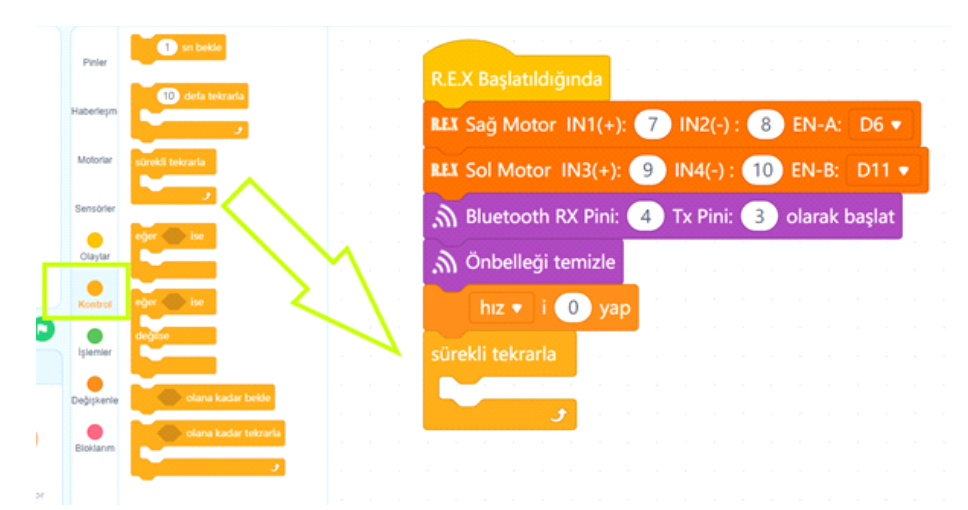

Bluetooth bağlantısı sürekli açıktır ve bağlantı sağlanır sağlanmaz Arduino Bluetooth RC Car uygulaması bluetooth üzerinden karakter (S) göndermeye başlar. Biz ise bağlan sağlandığında tüm işlemleri yapmak istediğimiz için, Kontrol blokları kategorisinden "Eğer ise" bloğunu daha önce blok alanına yerleşrdiğimiz "Sürekli tekrarla" bloğunun içine taşıyoruz.

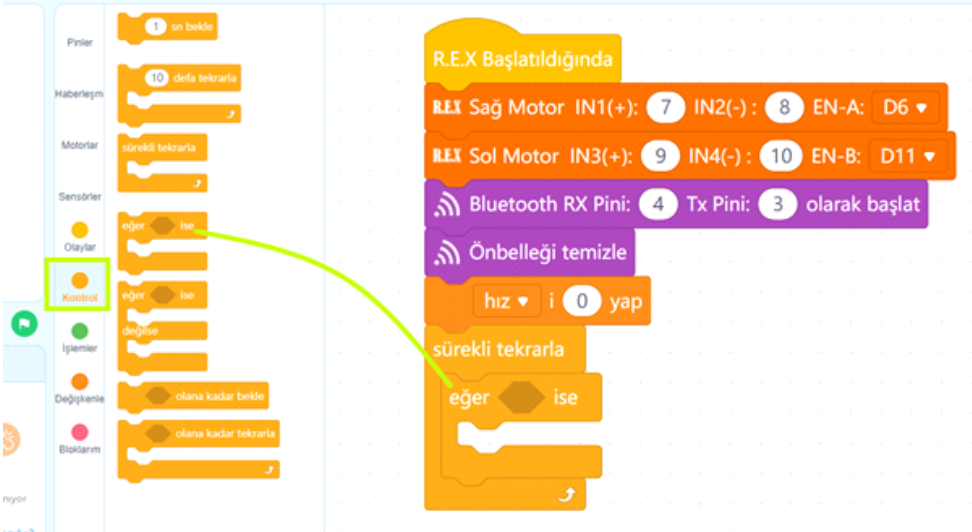

"Eğer ise" koşul bloğumuzun koşulu, bluetooth bağlantısının durumudur. Bağlantı varsa gelen karakter mesajının okunması gereklidir. Çünkü Arduino Bluetooth RC Car uygulaması iletileri karakter olarak göndermektedir. Bağlantı kontrolü ve karakterin okunması için aşağıdaki görseldeki gibi haberleşme bloklarından durum bloğu ve karakter okuma bloğunu "Eğer ise" bloğu içine yerleştirelim.

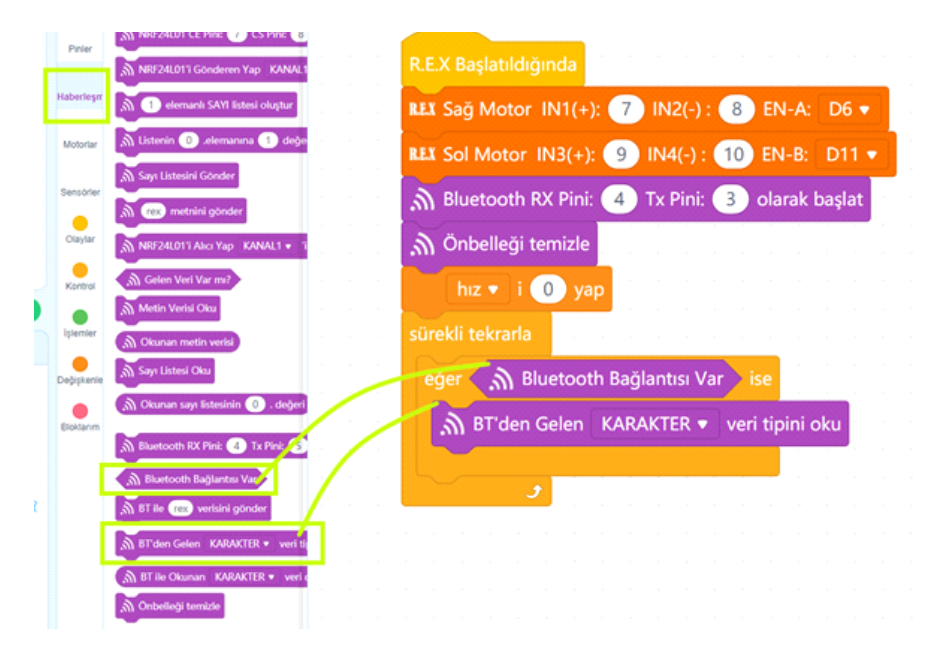

Bluetooth'dan gelen iletiyi okur okumaz karşılaştırmalara başlayacağız. Bu karşılaştırmaları yaparken "Eğer ise değilse" bloklarının içine yaparak ilerleyeceğiz. Arduino Bluetooth RC Car uygulaması 1-9 arası rakamları ileti olarak gönderdiğinde bunları hız ayarı olarak kullanacağız. En düşük hızı %40 güç en yüksek hızı ise %100 güç olacak şekilde hız değişkenimize atayacağız. Kontrol kategorisinden "Eğer ise değilse" bloğu alarak "BT'den Gelen KARAKTER veri tipi oku" bloğunun hemen altına yerleştirelim.

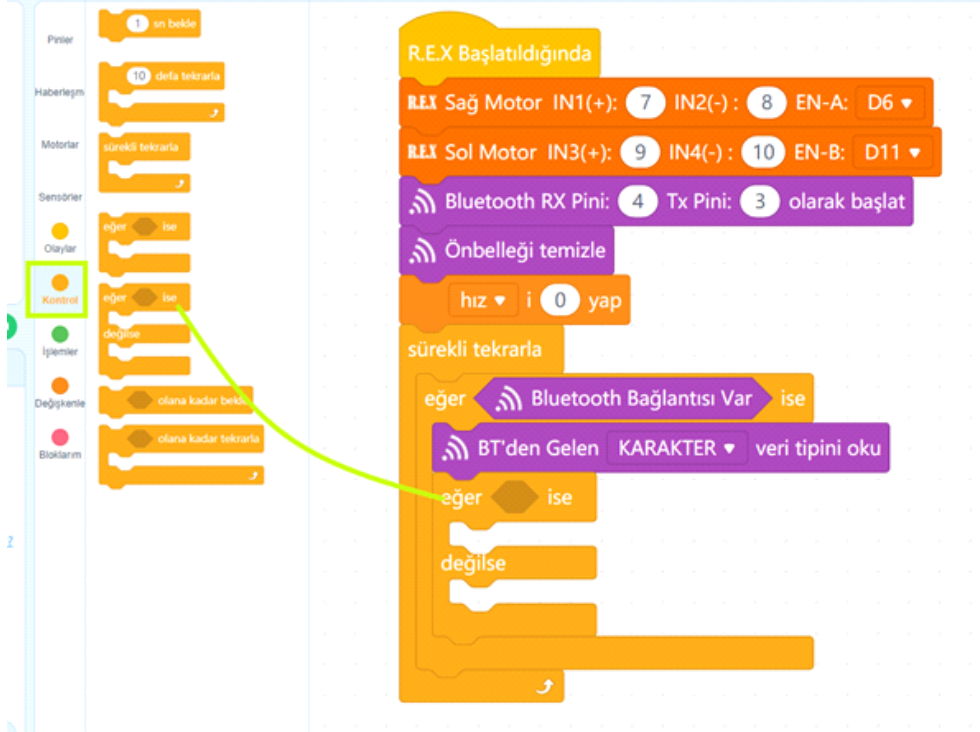

Daha sonra işlemler kategorisinden "elma a içeriyor mu" durum bloğunu "Eğer ise değilse" bloğunun koşul alanına sürükleyip bırakalım.

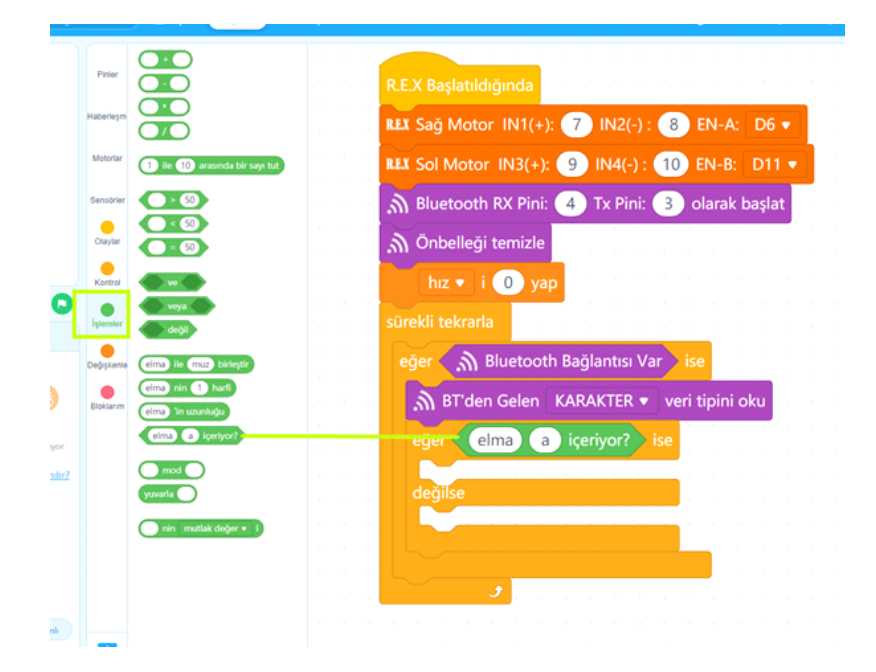

Koşul alanına yerleşrdiğimiz yeşil renkli durum bloğunun "elma" yazan alanına içeriği denetlenecek "karakter veri değeri", "a" alanına ise olası ileti içeriği yazılır. Gelen veri değeri 1 içeriyor ise değişkenini 40 olarak ayarlayacağız.

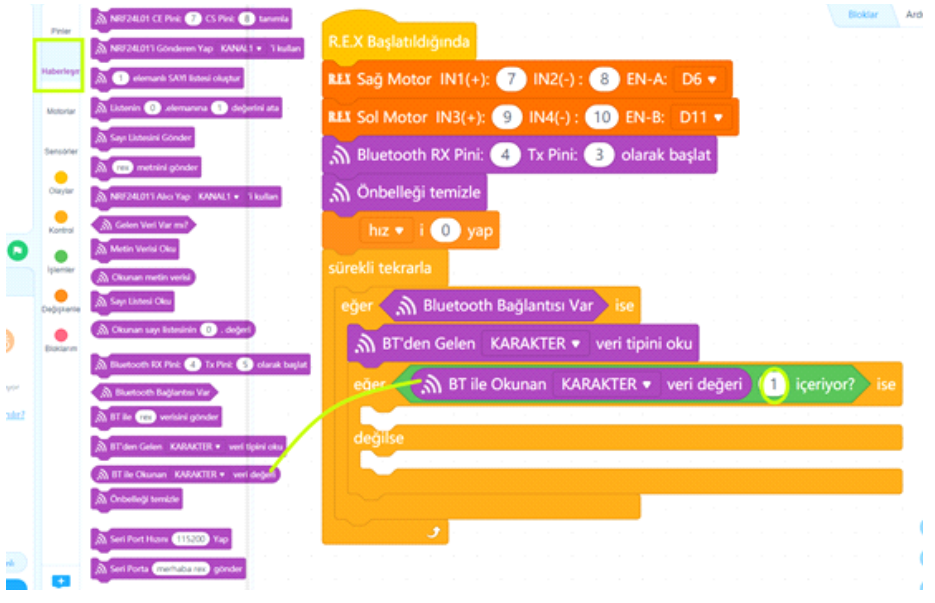

Hız değişkenini değişkenler kategorisinden "hız'ı 40 yap" olarak değişrerek koşul doğruysa işletilecek komut alanına aşağıdaki gibi sürükleyip bırakıyoruz.

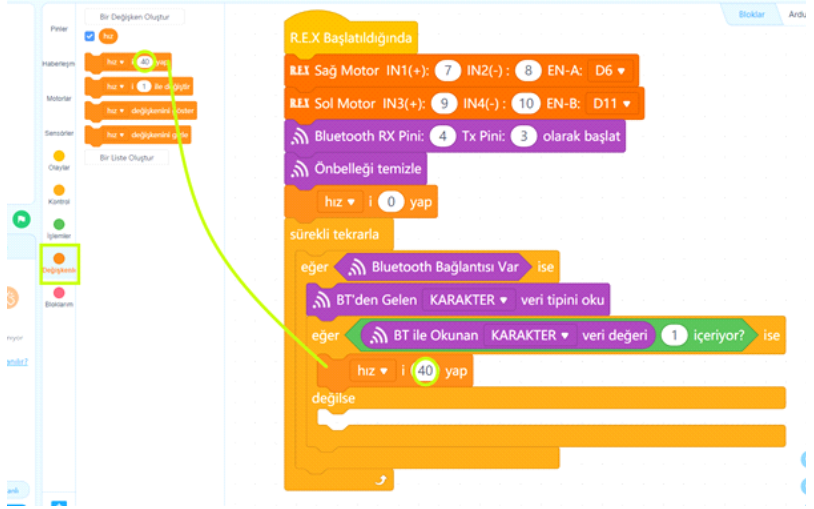

Koşulumuz doğru değilse, "karakter veri değeri" nin içeriğini 2 ile kıyaslayacağız. Pratik olarak bunu yapmak için, "Eğer ise değilse" bloğunun üstünde sağ klayarak "Kopyasını çıkart" seçeneğini seçer seçmez kopyalanan blok grubunu, değilse kısmına takıyoruz.

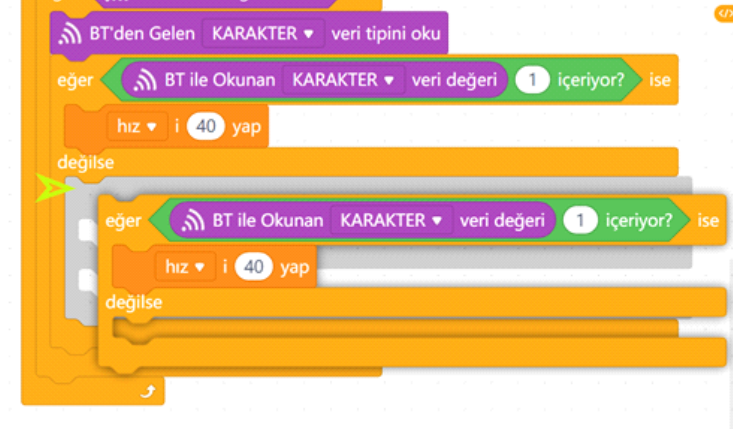

Ardından ikinci karşılaştırmadaki ileti içeriğini 2 olarak güncelleyip, koşul doğru ise hızı 50 olarak ayarlanmasını kodluyoruz.

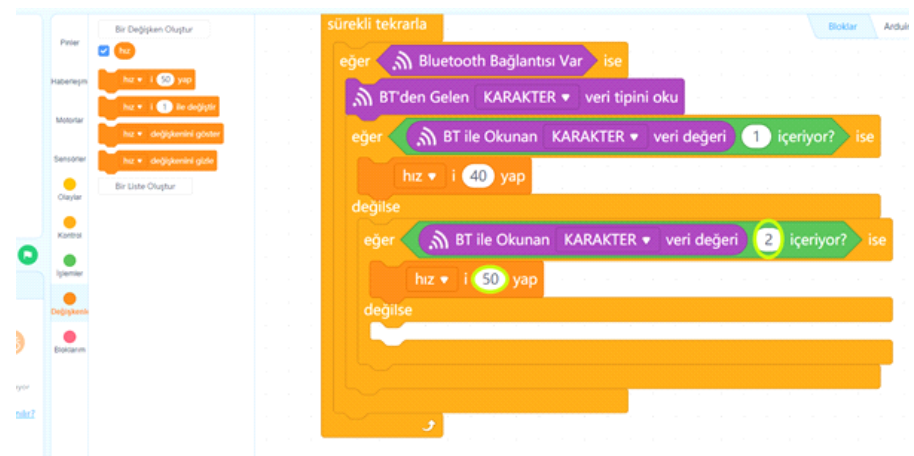

Bu şekilde 9'a kadar tüm kıyaslamaları, son "Eğer ise değilse" bloklarının kopyasını çıkartıp "değilse" kısmına takarak, aşağıdaki şekilde yapıyoruz. 3 ise 60, 4 ise 65, 5 ise 70, 6 ise 75, 7 ise 80, 8 ise 90 ve 9 ise 100 olarak hız değişkenini belirliyoruz.

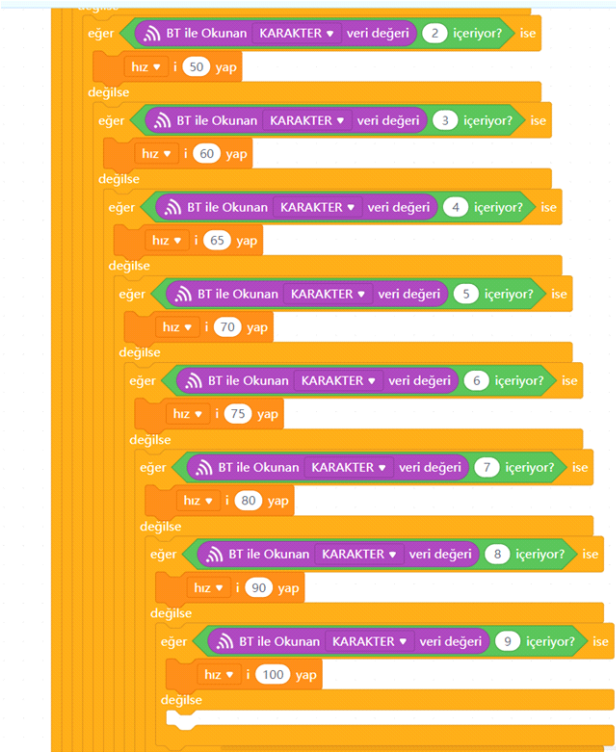

Bu teknikle Arduino Bluetooth RC Car uygulamasından gelecek her bir karakter için çalışacak kodu ayarlıyoruz. Aşağıdaki tabloda diğer karakter veri değerleri , anlamları ve çalıştırılması gereken bloklara yer verilmiştir. Bu şekilde bloklarınızı oluşturarak kodlamanızı tamamlayınız.

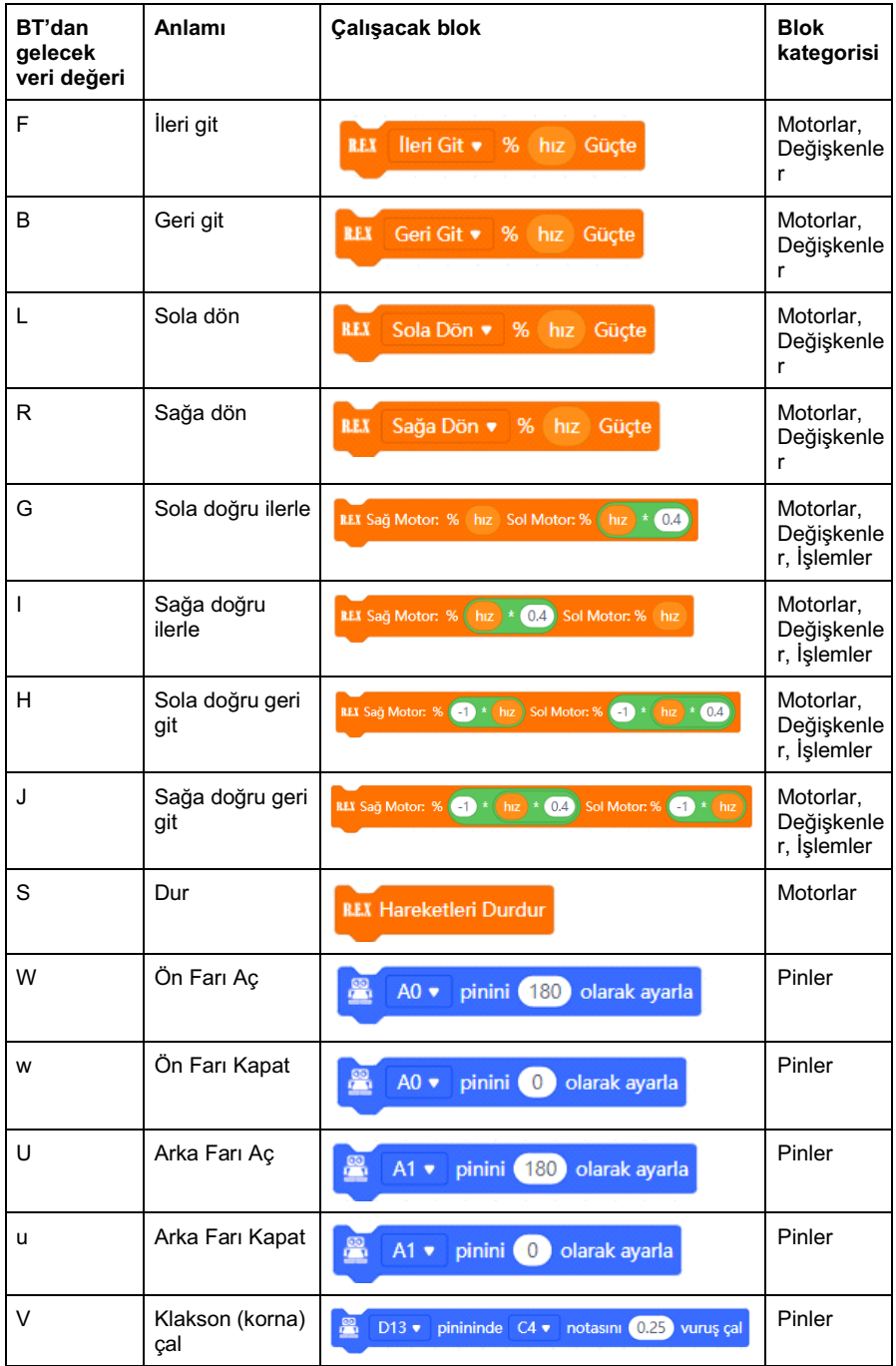

A0 ve A1 pinleri analog pinlerdir aynı zamanda PWM gibi 0-255 değer aralığında pinlere gerilim gönderebilirler. Çoğu led 3V civarında maksimum parlaklığa erişği için A0 ve A1 pinlerine 5V anlamına gelen 255 değeri vermektense, 180 değeri ile 3V civarında gerilim verilmesini sağlayarak ledlerin ömrünü kısaltmamış olduk.

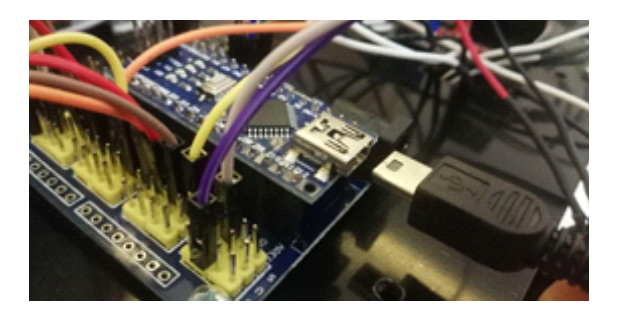

Hazırladığımız kodları artık robotumuza yükleyebiliriz. Usb kablosunun bir ucunu Arduino nano'va diğer ucunu ise bilgisayarımıza bağlıyoruz.

Yükleme modu aktifken bağlan butonuna tıklayarak tüm bağlanılabilir aygıtları göster seçeneğini işaretliyoruz. mBlock yazılımı otomatik olarak CH340 çipli kartımızın bağlı olduğu COM port numarasını oraya getirecektir. Bağlantı sağlanamaz ise açılır listeden diğer COM port numaralarını seçebilirsiniz.

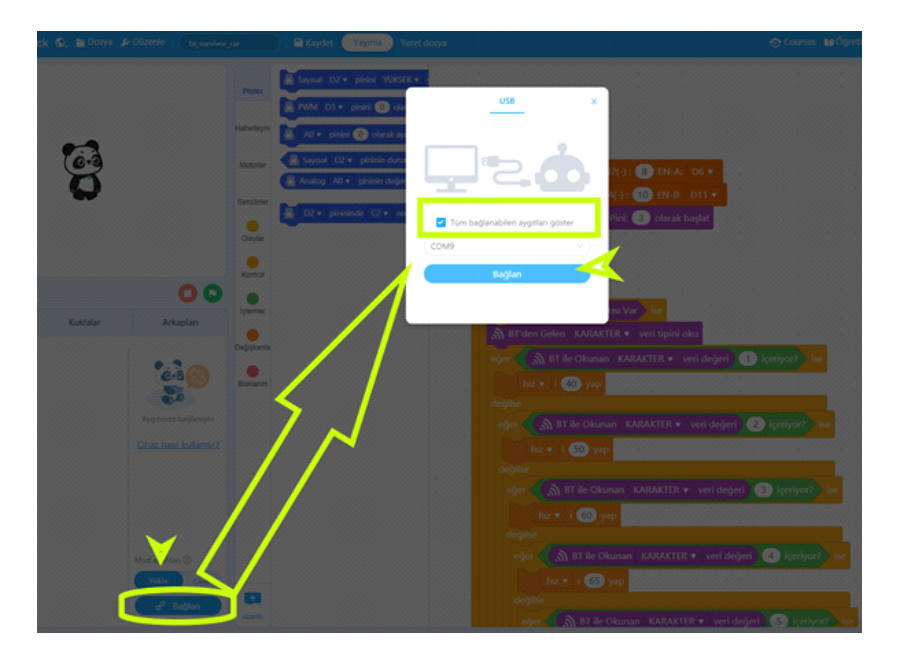

Bağlantı sağlandığında, "bağlantıyı kes" ,"ayarlar" ve "Yükle" butonları aktif olur. Yükle butonuna basarak kodu robotumuza yükleyelim.

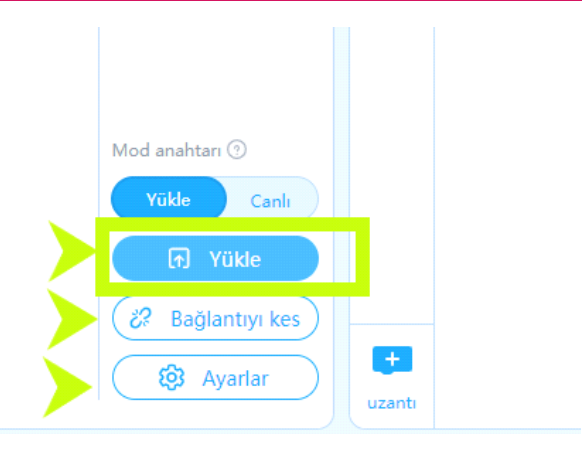

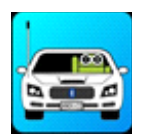

#### **Kodların Çalışrılması**

Robotumuzu kontrol etmek için "Arduino Bluetooth RC Car" uygulamasını uygulama mağazamızdan indiriyoruz.

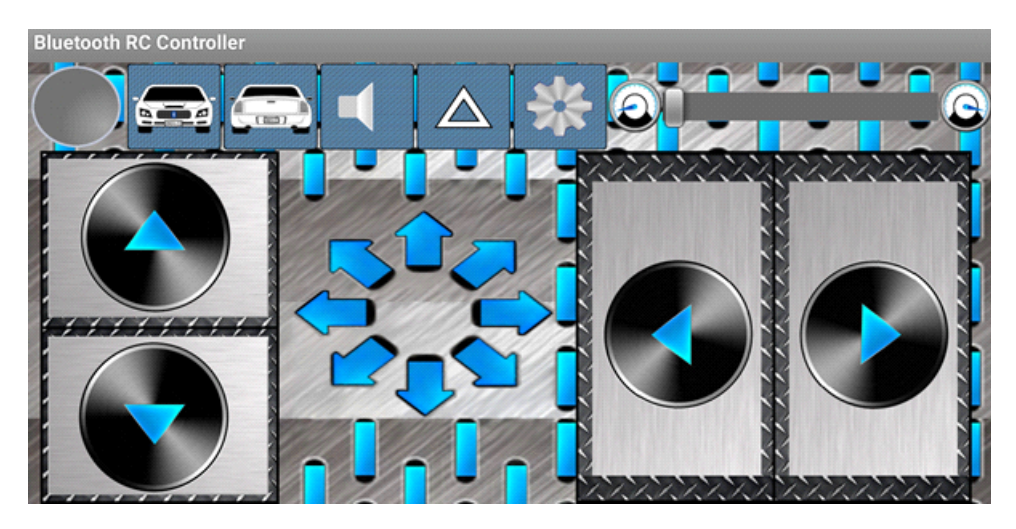

Ekran görüntüsünde gördüğünüz, etkileşimde bulunduğunuz her düğme bluetooth üzerinden robotumuza bir karakter göndermek üzere programlanmıştır. Bu karakterlerin neler olduğuna dişli sembolüne tıklayarak açılan menüden Settings seçeneğine tıklayarak görebilirsiniz.

Arduino Bluetooth RC Car uygulaması ile robotumuzu kontrol etmeye hazırız. Öncelikle güç bağlanlarımızın eksiksiz ve hatasız olduğunu kontrol etmeliyiz. Arduino Nano, sensör shield ve motor sürücü üzerindeki kırmızı ledler yanıyorsa güç bağlantımız hazır demektir. HC06 bluetooth modülünün ledi ise yanıp sönmektedir.

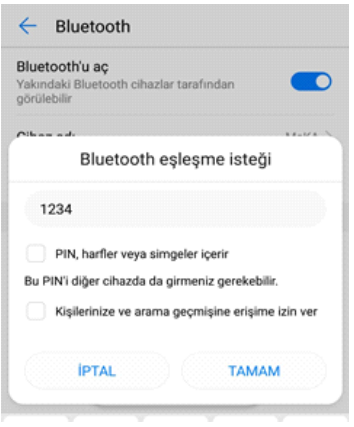

Mobil cihazımızın bluetooth ayarlarına girerek aygıt aratiyoruz. HC-06 olarak robotumuzu görmesini bekleyelim. Cihazımız HC-06 yı gördükten sonra üzerine kladığımızda şifre olarak 1234 girip eşleşme işlemini tamamlıyoruz.

Arduino Bluetooth RC car uygulamasını açıp dişli sembolüne tıklıyoruz. Bağlantı yokken kırmızı daire yanıp sönüyor halde olacakr. Açılan menüden "Connect to Car" seçeneğini seçelim ve açılan bluetooth aygıtları listesinden "HC-06" yı seçelim. Burada bizden Bluetooth aygıtlarını kontrol etme izni isteyecektir. İzin verip devam edelim.

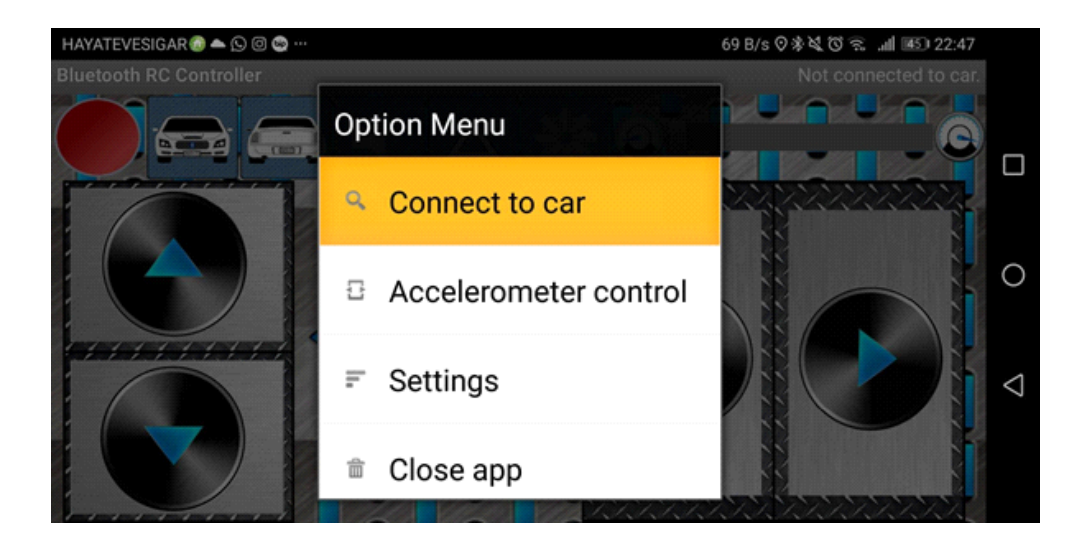

HC-06 yı seçtikten 3 -5 saniye sonra bağlantı sağlandı bildirimi alıp yanıp sönen dairenin yeşile dönüştüğünü gözlemleyebilirsiniz. Ayrıca HC06 modülümüzün üzerindeki kırmızı led ise sürekli yanar hale gelecektir.Artık robotumuzu kontrol edebiliriz. Hız ayarı bölümünden hızımızı belirleyip robotunuzun keyfini çıkarabilirsiniz.

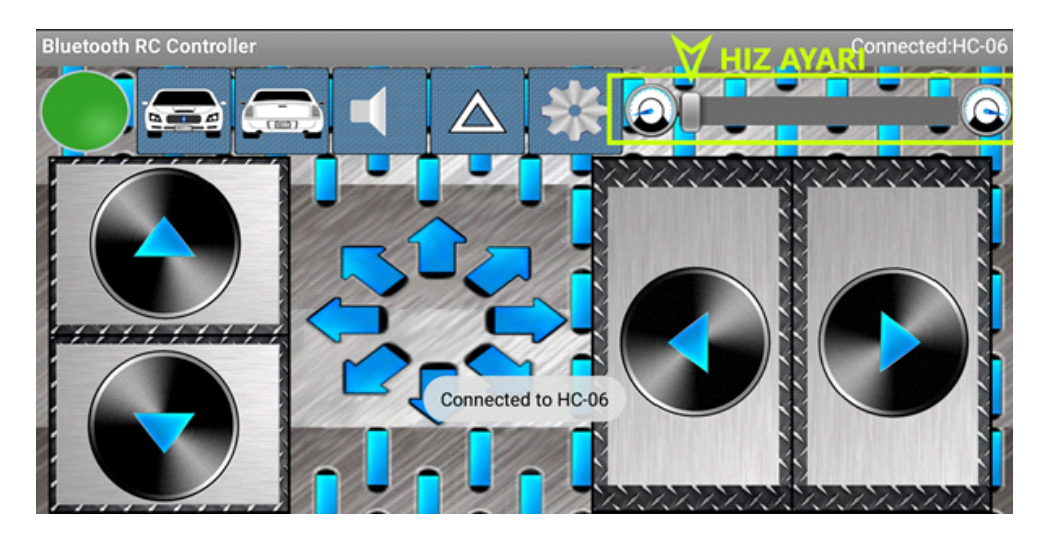

#### **Olası Problemler Ve Çözüm Yolları**

Bluetooth bağlantısı sağlanamaz ise,

Uygulamayı kaldırıp yeniden yükleyin ve ilk bağlanma sırasında bluetooth bağlansını kullanma izni isteğini kabul etmeyi unutmayın

Kullanım sırasında, özellikle motorları hareket ettirmek istediğnizde bluetooth bağlantısı koparsa,

Pil gücünüz zayıflamış ya da kullandığınız pil anlık olarak robotu besleyememektedir. Pilinizi şarj edin.

IN1,IN2,IN3 ve IN4 pinlerinin yerlerini shield üzerinde ve motor sürücü üzerinden mutlaka kontrol edin.Yerleri karışmış olabilir. Robotunuz sadece ileri geri gidiyor sağa sola dönmüyorsa ya da tam tersini yapıyorsa,

Robotunuz İleri komutu verdiğinizde geri, sağ komutu verdiğinizde sola dönüyorsa; Motor sürücü üzerindeki OUT1 ve OUT 3 ün motorların (+) kutbuna, OUT 2 ve OUT 4 ün motorların (-) kutbuna bağlı olmasını sağlayın. Ayrıca Robotun sağındaki motorların sürücü üzerinde OUT1 ve OUT2 ye solundaki motorların ise OUT3 ve OUT4 e bağladığınızdan emin olun.

**Kılavuzun içeresinde bulunan tüm kodlara, alt tarafta bulunan QR kodu akıllı cihazınıza okutarak, ya da kısa linki tarayıcınızda aratarak projenin örnek kodlarına erişebilirsiniz.**

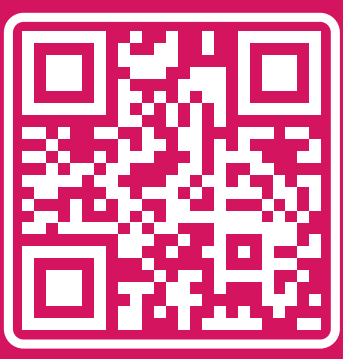

http://rbt.ist/superstar

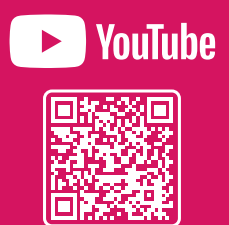

voutube.com/robotistan

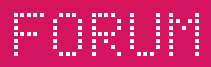

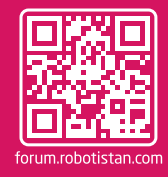

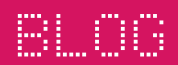

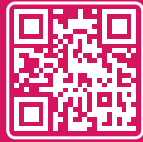

## **Robotistan Elektronik Ticaret AŞ**

**Mustafa Kemal AVCI (İçerik) - Fadıl PALA - Mehmet AKÇALI (Editör) - (Mehmet Nasır KARAER (Grafik) info@robotistan.com - www.robotistan.com Phone: 0850 766 0 425**